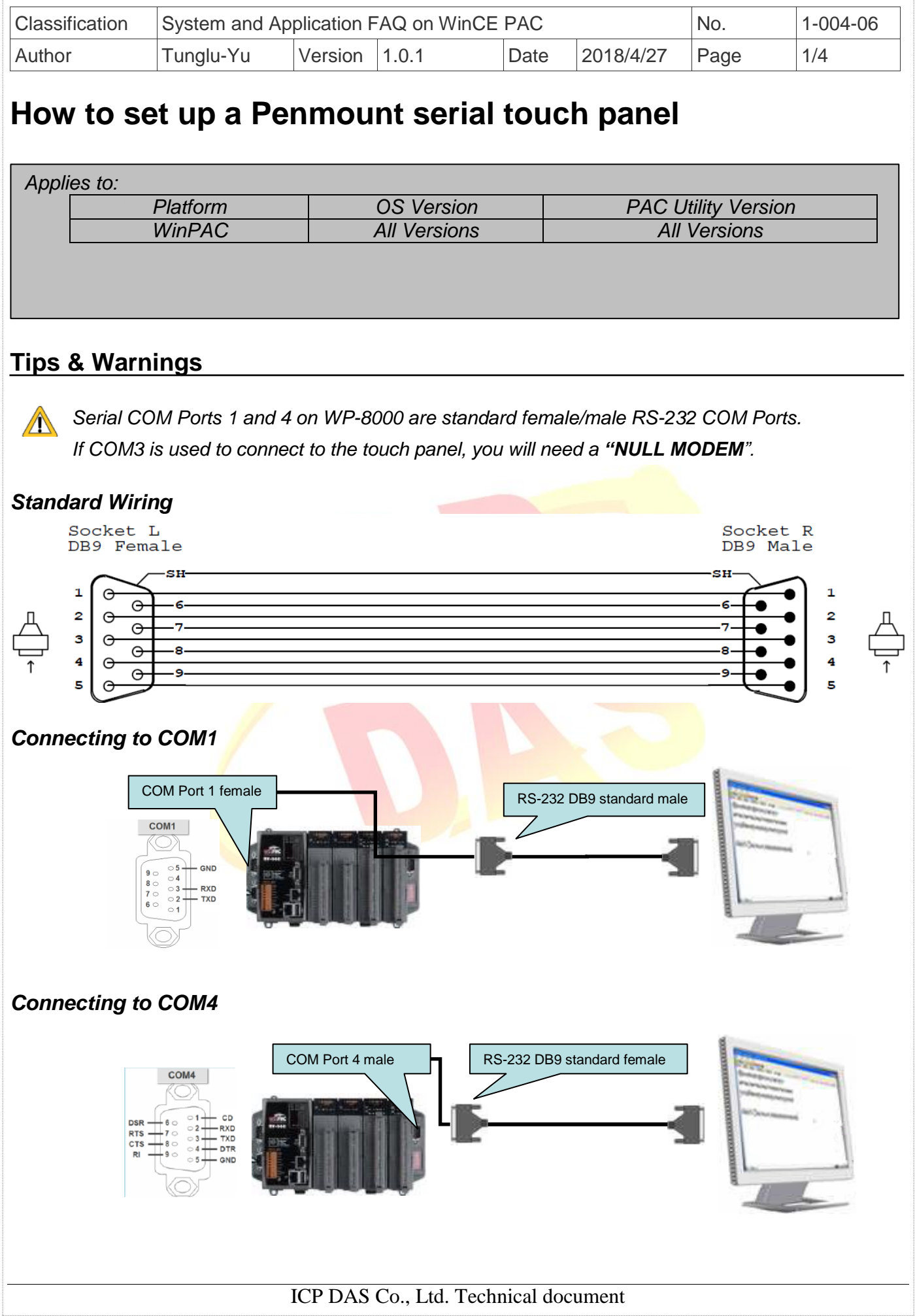

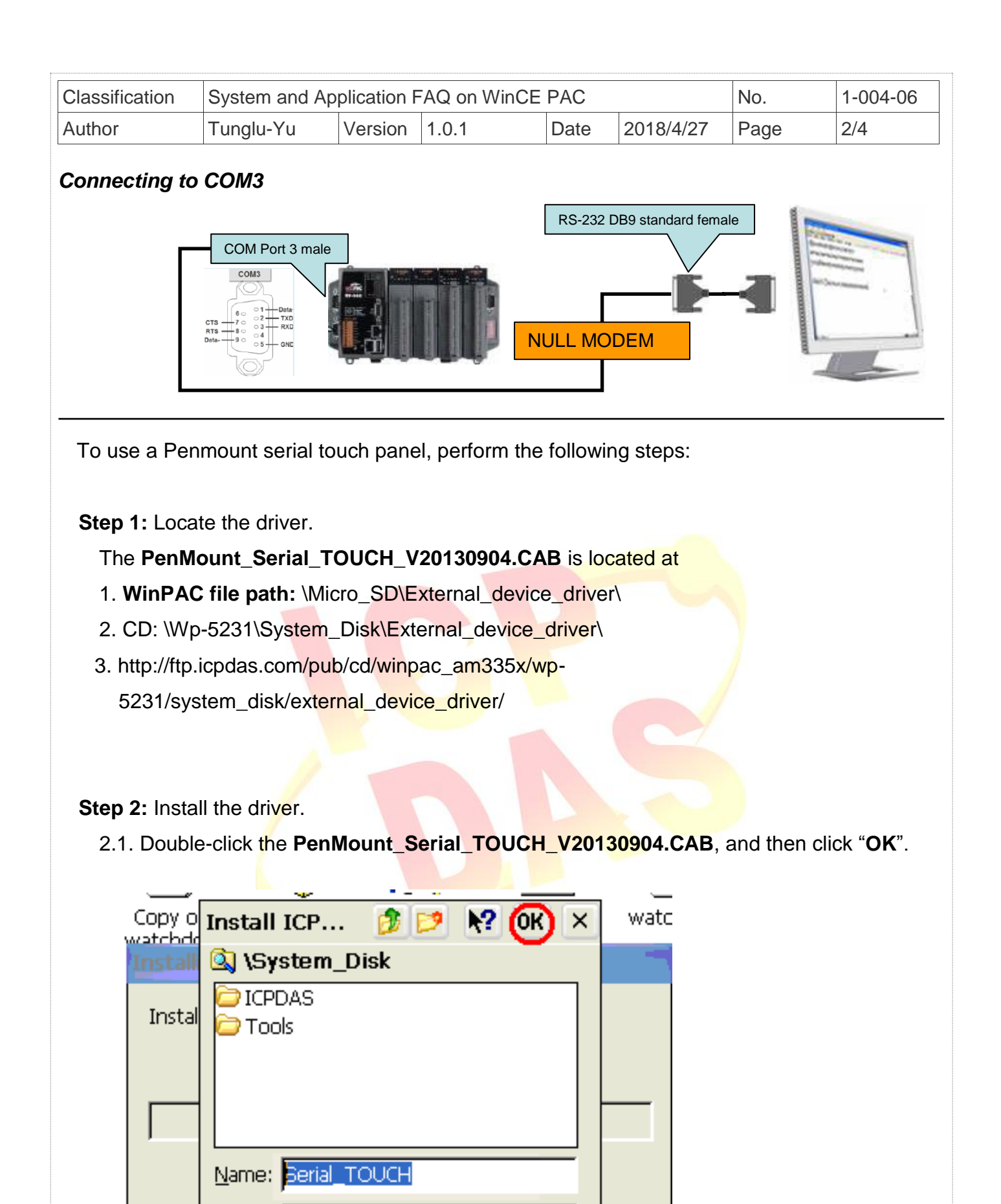

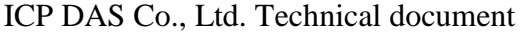

Type:

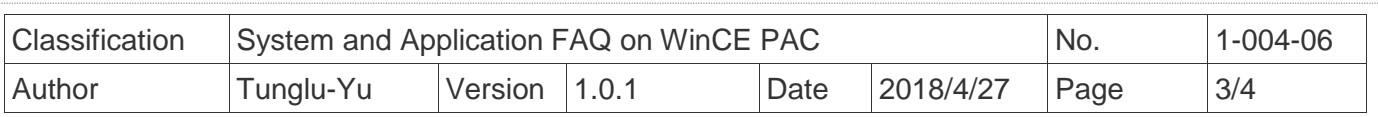

**Step 3:** Reboot your WinPAC.

- 3.1. Start the PAC utility on the desktop and click the "**File**"  $\rightarrow$  "**Reboot**".
- 3.2. Click the "**Yes**" button on the warning window and wait for reboot.

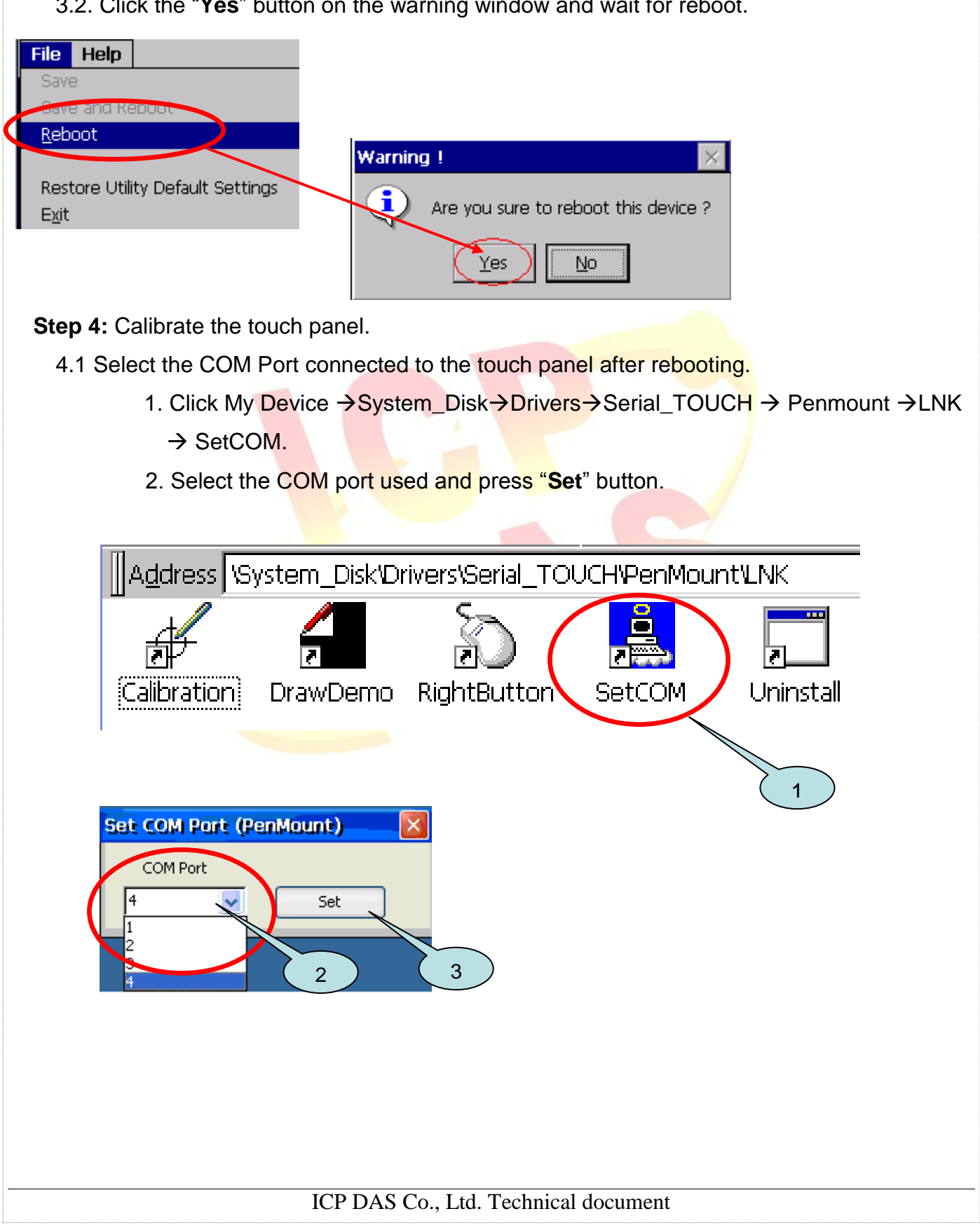

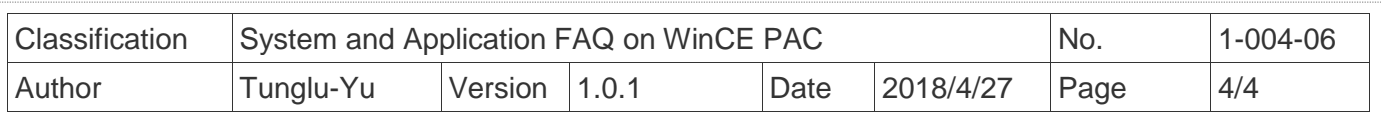

4.2. Click My Device → System\_Disk→Drivers → Serial\_TOUCH → Penmount → LNK  $\rightarrow$ Calibration.

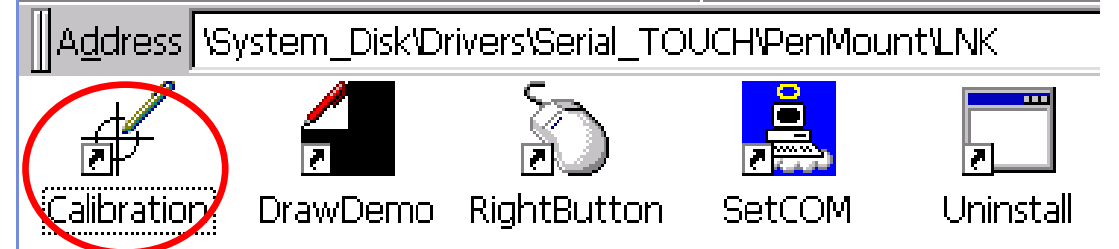

4.3. Touch the arrowhead on the monitor one by one and then the "**+**" icon

till the program finish.

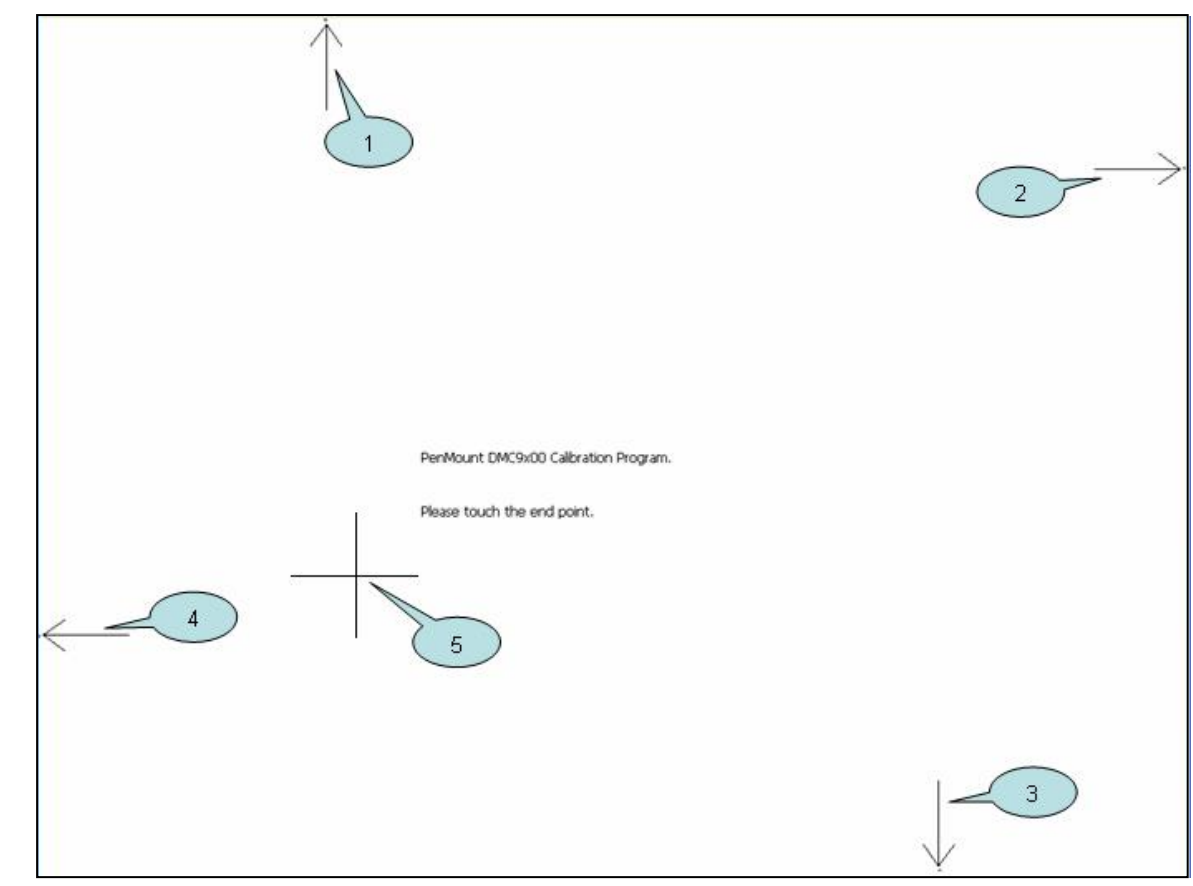

## **Step 5:** Reboot the WinPAC

- 5.1. Start the PAC utility and click the "File" → "Reboot" menu option.
- 5.2. Click the "**Yes**" button and wait for reboot.

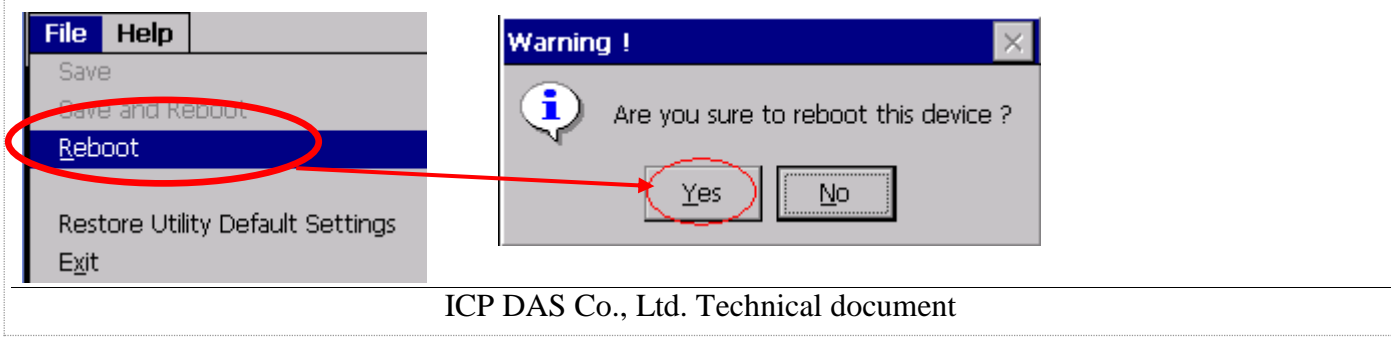